# **• Owner's Manual**

# H C-100 HARD DISK CONTROLLER CARD

# **CONTENTS**

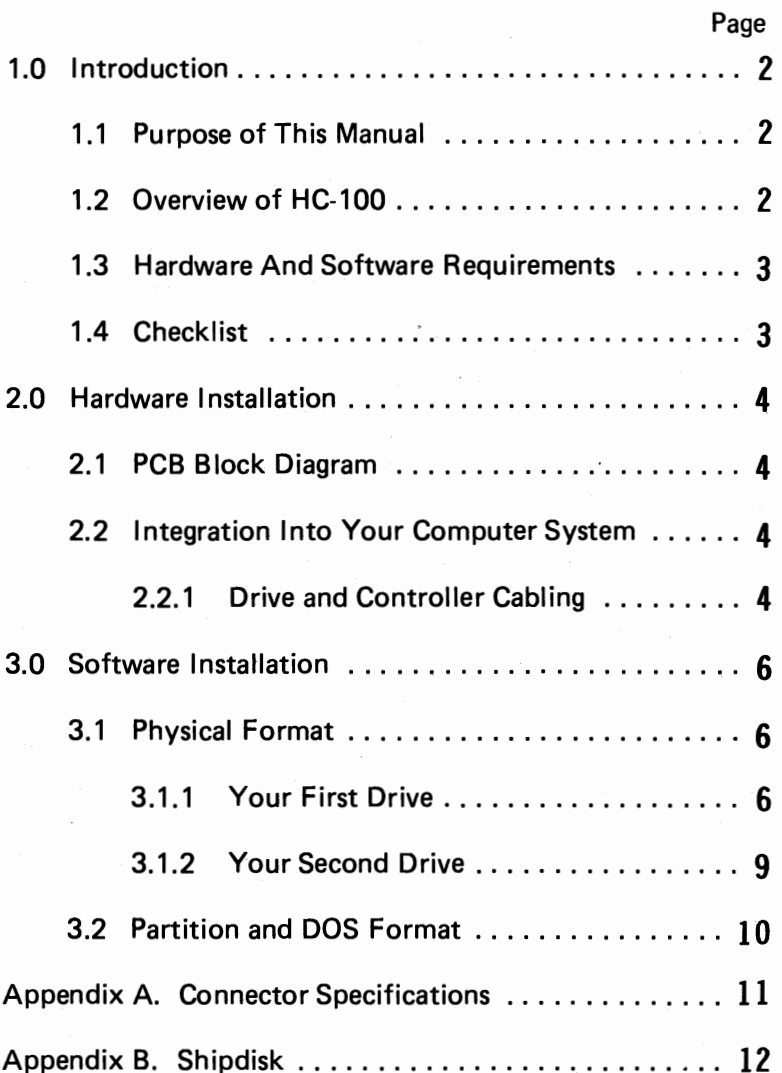

 $($ 

 $\sim$ 

 $\mathcal{L}^{\mathcal{A}}$ 

 $\mathcal{A}$ 

 $\mathcal{C}$ 

 $\int f(x) dx$ 

# 1.0 INTRODUCTION

# 1.1 PURPOSE OF THIS MANUAL

The purpose of this manual is to guide the user through a successful installation of HC-100 hard disk controller card.

# 1.2 OVERVIEW OF HC-l00

The HC-100 is a high performance hard disk controller card for IBM PC, XT or compatible computers.

It is fully hardware and software compatible with the IBM XT hard disk controller.

The HC-100 hard disk controller card has the following features:

- \* Half size, suitable for the rightmost short slot.
- \* The most reliable Digital Phase Lock Loop circuitry.
- \* CRC and ECC functions ensure data integrity.
- 
- \*  $ON$  board TRANSTEQUE copyright BIOS.<br>\* Default 3 to 1 interleave factor. It achieves the maximum  $\qquad \qquad \qquad$ rate of DMA transfers that the IBM PC bus can accept. Furthermore, this factor can be selectable from 1 to 9 by user.
- \* User-friendly on screen physical format, parameter settings.
- \* On-screen user selectable drive types, heads from 1 to 8 and cylinders from 1 to 1024.
- \* Shipdisk software included in the BIOS.
- \* Support 2 ST506-type drives. The drives can be in different types.
- \* By adapting the optional mounting frame with a  $3\frac{1}{2}$ " hard disk drive, HC-100 can be used as a HARDCARD.

# 1.3 HARDWARE AND SOFTWARE REQUIREMENTS

The HC-100 can be installed in any IBM PC/XT or compatible computers with the following basic hardware and software configurations:

# **Hardware**

- \* IBM PC/XT or compatible computer with one 5%" floppy disk drive, one available. system expansion slot and available room for one 5 %" or 3%" hard disk drive.
- \* 5%" or 3%" hard disk drivels) with industry standard ST506 interface.
- \* 135 watts switching power supply to support the power required by the hard disk drive(s).
- \* At least 128kb system memory.

# **Software**

\* IBM PC-DOS version 2.0 or newer versions.

# 1.4 CHECKLIST

Please check to see if the following items are included in your box, if anything missed, please call your dealer.

- \* HC-100 Card
- \* Manual

( (

\* One 34 pin and one 20 pin flat cables

 $-2-$ 

# 2.0 HARDWARE INSTALLATION **Figure 2.2**

### 2.1 PCB BLOCK DIAGRAM

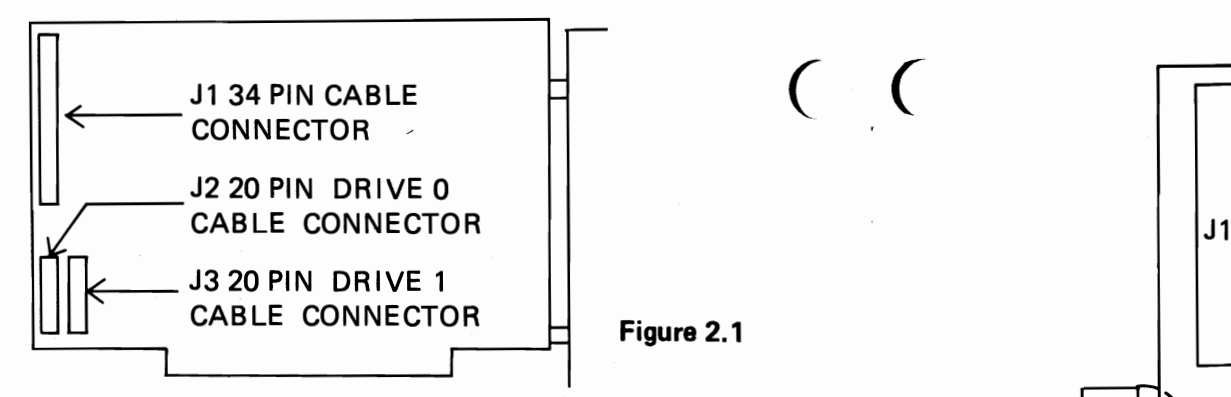

2.2 INTEGRATION INTO YOUR COMPUTER SYSTEM ("') ("') connect the drive cables. Please follow the steps below.

The card has three cable connectors J1, J2 and J3. Their  $\left( \begin{array}{cc} \begin{array}{cc} \begin{array}{cc} \end{array} & \begin{array}{cc} \end{array} & \begin{array}{cc} \end{array} & \begin{array}{cc} \end{array} & \begin{array}{cc} \end{array} & \begin{array}{cc} \end{array} & \begin{array}{cc} \end{array} & \begin{array}{cc} \end{array} & \begin{array}{cc} \end{array} & \begin{array}{cc} \end{array} & \begin{array} \end{array} & \begin{array}$ functions are described in Table 2.1.

# TABLE 2.1 CARD CONNECTOR DEFINITIONS

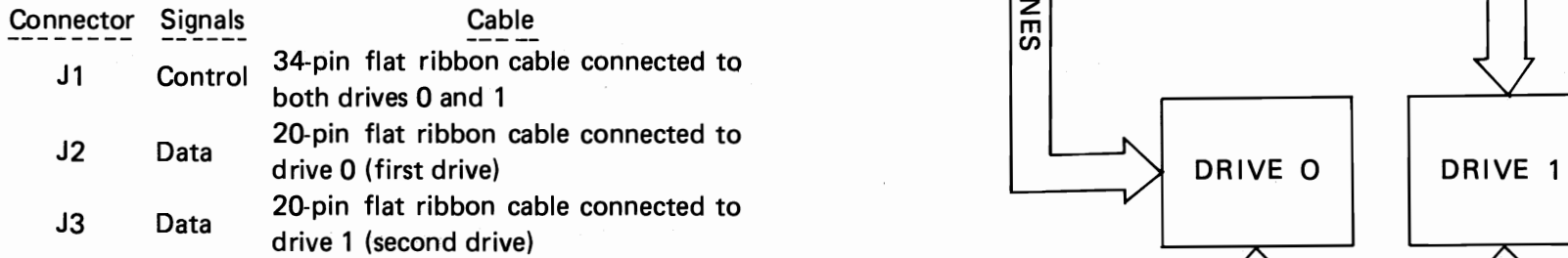

The connector locations and pin orientation for the HC-100 connectors are shown in Figure 2.1.

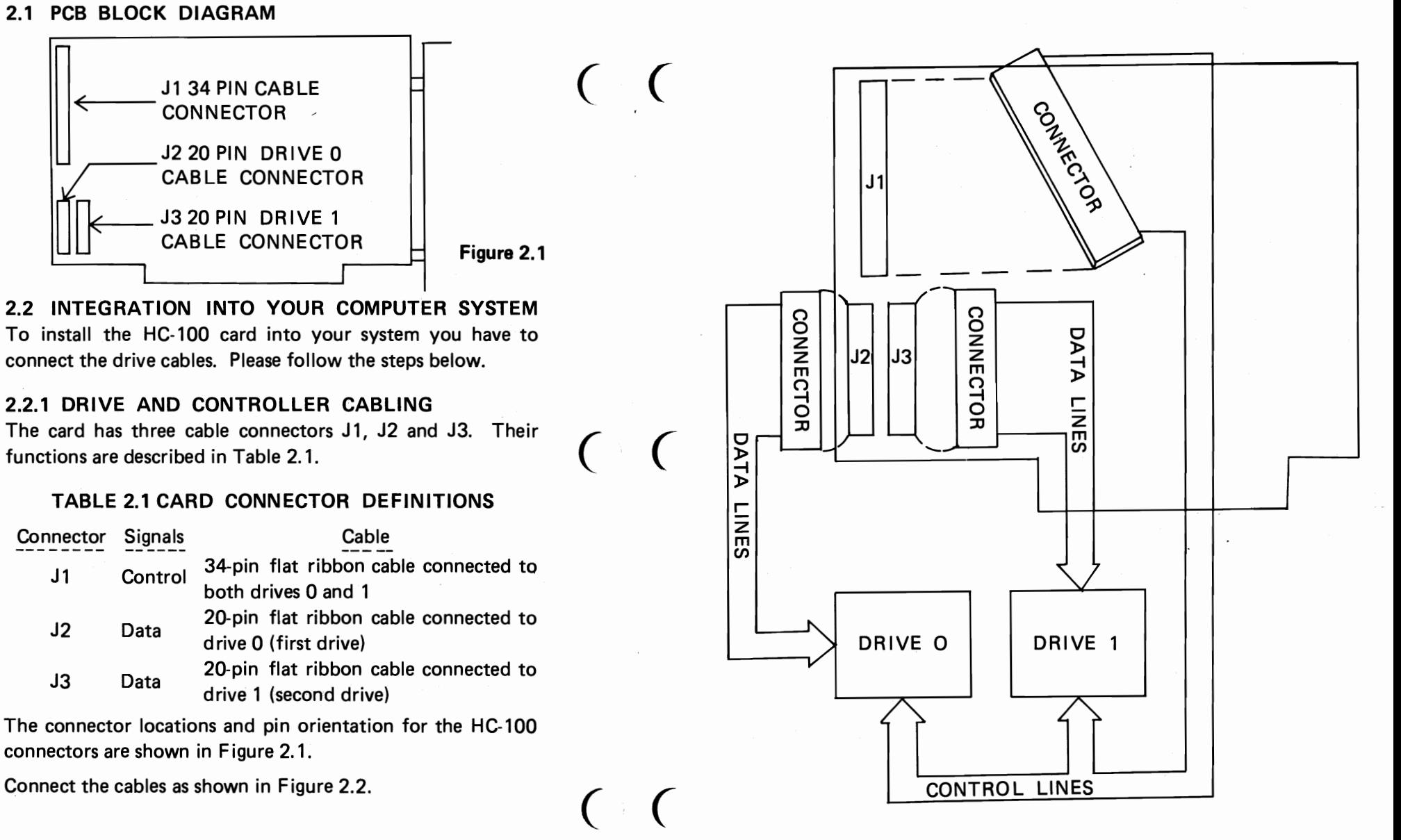

Check the disk drive hardware reference manual to ground the drive. If proper grounding is not followed, random format, write and read errors may occur.

Next mount the HC-100 hard disk controller card and disk ( drive in your computer. BE SURE THE POWER IS SHUT ( OFF BEFORE YOU DO ANY INSTALLATION. 1

## 3.0 SOFTWARE INSTALLATION

The hardware has been installed, the computer can be powered on and the software installed.

# 3.1 PHYSICAL FORMAT

The hard disk drive has to be physically formatted to define address fields and data fields on each track of the disk. After this is completed, bad blocks can be flagged and a directory created by a DOS FORMAT command.

Please follow the following steps to perform the physical  $\blacksquare$  format:  $\begin{pmatrix} 1 & 1 \\ 1 & 1 \end{pmatrix}$ 

# 3.1.1 YOUR FIRST DRIVE

- 1. Boot DOS.
- 2. The following display will appear:

TRANSTEQUE HARD DISK CONTROLLER HC-100 REV. A COPYRIGHT (C) 1986 1701 FIRST HARD DISK ERROR DO YOU WANT TO PHYSICAL FORMAT HARD DISK? (Y/N)

NOTE: '1701 FIRST HARD DISK ERROR' will appear only when the hard disk is first time physically formatted with HC-100 card.

If your type y and press return key, the following display will appear:

 $1 - 4$  HEADS 306 CYLINDERS  $2 - 4$  HEADS 612 CYLINDERS

ENTER 1 OR 2 FOR THE DRIVE TYPE (OR 0 IF DRIVE TYPE IS NOT LISTED)

Now you type in the drive type.

.,

( (

If you choose 1 or 2, following display will appear:

PRESS ANY KEY TO START PHYSICAL FORMAT.

You press any key as suggested. The following display will appear:

PHYSICAL FORMATTING, PLEASE WAIT ......

After 1 to 2 minutes, if the drive is physically formatted, following display will appear:

DRIVE PHYSICAL FORMATTED NOW PRESS CTRL-ALT-DEL TO RE-BOOT.

→ 中国語 2000 年 2000 年 2000

You can reset the system and proceed FDISK and DOS format.

If the drive type can not match with 1 or 2 and you choose 0, the following display will appear:

NUMBER OF HEAD? (1 TO 8)

You type in the correct head number of your drive.

NUMBER OF CYLINDERS? (1 TO 1024)

You type in the correct cylinder number of your drive.

REDUCED WRITE CURRENT? (1 TO 1024)

You type in the correct number.

INTERLEAVE FACTOR? (1 TO 9, NORMALLY 3)

You may choose from 1 to 9, however, we suggest you to select 3 or the drive performance may be influenced.

After you have made the above selections, the following display will appear:

PRESS ANY KEY TO START PHYSICAL FORMAT.

You press any key and the display will be:

PHYSICAL FORMATTING, PLEASE WAIT ..... .

After 1 to 2 minutes, the following display will appear:

DRIVE PHYSICAL FORMATTED PLEASE PROCEED FDISK AND DOS FORMAT

NOW PRESS CTRL-ALT-DEL TO RE-BOOT

Please do as display says.

3. You may physical format your hard disk by using debug.com file in your DOS SUPPLEMENTAL PRO-GRAMS diskette.

Insert DOS SUPPLEMENTAL PROGRAMS diskette in drive a: and type "debug" and press the "Enter" key. The computer will respond with a  $"$ -".

Type

 $($  (

 $\overline{(\ }$ 

 $($   $($ 

g=c800:6 [Enter] [Enter] is to press the "Enter" key

The same display as mentioned in step 2 will appear and the formatting procedures are the same.

# 3.1.2. YOUR SECOND DRIVE

If you have second hard disk drive, it will be detected by this card automatically. When the first drive is physical formatted successfully, you will be asked 'DO YOU WANT TO PHYSICAL FORMAT HARD DISK? (Y/N)' once more. Just select 'Y' and the procedures are the same as those in physical formatting your first drive.

The hard disk has to be partitioned for DOS format. Please follow the steps below. The steps below the steps below.

- AND FORMAT.COM in your drive A:.  $\begin{array}{c} \begin{array}{c} \circ \\ \circ \end{array} \end{array}$
- 2. Type FDISK and select option 1: Create a DOS partition  $9 \rightarrow 9 \rightarrow 10$  WRITE FAULT (see DOS MANUAL CHAPTER 4.). It is to check the  $11 \rightarrow 12$ drive was physically formatted properly, display the  $13 \rightarrow 14$  14 partition data. The number of cylinders displayed has  $15 - 16$ to be one less than the number of cylinders set in  $17 - 18 - 18$   $18 - 18$  INDEX physical formatting procedures.
	- NOTE: FOR SECOND HARD DISK, YOU HAVE TO  $\left\{ \frac{21}{11} \right\}$   $\left\{ \frac{22}{15} \right\}$  step OTHER PROCEDURES ARE THE SAME AS  $25 - 25$   $26 - 26$
- 3. When complete, type "format c:/s" for your first hard 31 r-- <sup>32</sup>disk and format d :/s" for your second hard disk .. DIRECTION

This will create a DOS directory, verify the physical format and flag any bad sector.

From this point on, you can boot from the hard disk, copy  $\overline{P}$   $\overline{P}$  files and operate your software applications.

Appendix A. Connector Specifications 3.2 PARTITION AND DO'S FORMAT

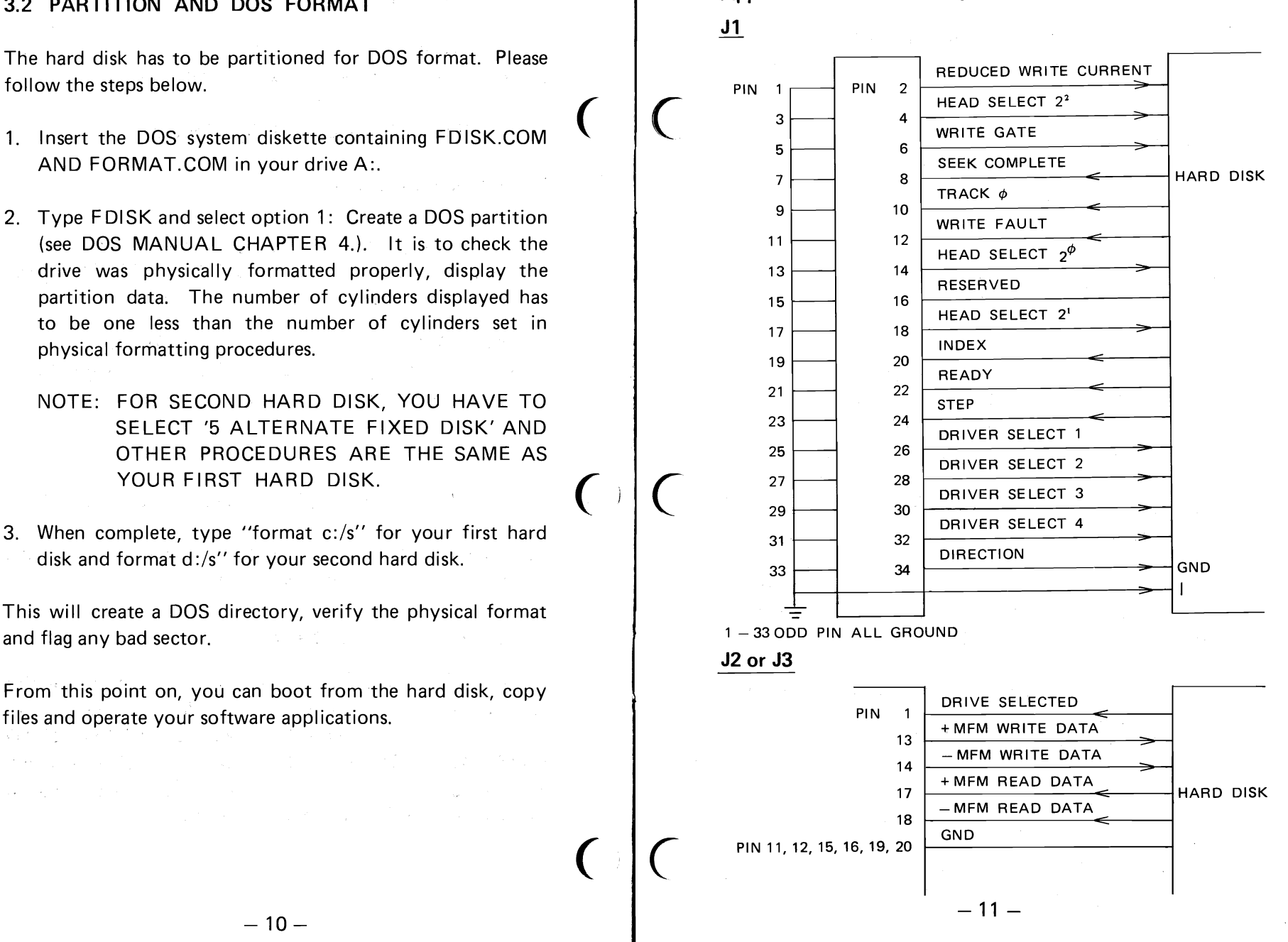

# Appendix B. Shipdisk

When your computer or hard disk drive needs relocation, please follow the steps below to lock your hard disk or it may be damaged.

 $( \ \ | \ \mathcal{C} \ \ |$ 

 $\bigcap_{i=1}^n C_i$ 

 $\left( \begin{array}{c} \circ \\ \circ \end{array} \right)$ 

- 1. Boot DOS system.
- 2. Insert the diskette containing DEBUG.COM file into drive A:, type:

debug [Enter]

 $3.$  When the debug cursor,  $-$ , appears, type:

 $q = c800:9$  [Enter]

4. The following display will appear,

\*\*\*TRANSTEQUE HC-100 SHIPDISK PROGRAM\*\*\* COPYRIGHT (C) 1986

Enter Drive 10(0/1):

5. Type 0, for your first hard disk drive, or 1, for your second hard disk drive.

- 6. If the drive is locked correctly, the system cursor A  $>$ will appear and you can shutdown the power then relocate your system or hard disk.
- 7. If you have the second hard disk drive, please repeat procedures 1 to 6 except in procedure 4 you have to select 1, the drive ID of your second drive.

著作名稱: Owner's Manual HC-lOO HARD DISK CONTROLLER CARD 作 人:騰倫科技股份有限公司 發 行 人 : 莊 立<br>(代表人) : 莊 立 : 騰 倫 科 技 股 份 有 限 公 司 jfB ttl: i3' W\* mtp lE 554 5 ;ft 印 製 所:騰倫科技股份有限公司 jfg ttl: : i3' W\* 115 mtp lE 5 54 5 ;ft 著作零售價: 新台幣 200 元正 著作完成日: 1986年7月 <u>'</u>厥日 : 1986 年 8 月 照 字 號 台 内 著 字 第 41844